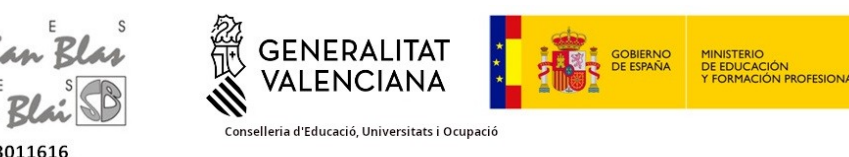

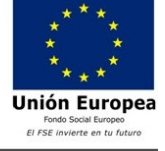

Act 29/6/24

C/ isla de Corfú nº 9; Alcant (03005) Teléfono:965936560; email: 03011616@edu.gva.es; 03011616.secretaria@edu.gva.es

**Pago de tasas Bachillerato**

## **Paso 1→ Comprueba que tasa o tasas te corresponde pagar**

## Si te matriculas en 1º bachillerato por primera vez:

- Tarjeta de Identidad.
- Expedición Historial Académico Bachillerato

## Si te matriculas en 2º bachillerato:

▪ Tarjeta de identidad

## Si repites 1º bachillerato:

▪ Tarjeta de identidad.

## Si repites 2º bachillerato:

▪ Tarjeta de identidad.

## **Paso 2 –> Generar Tasa para Tarjeta de Identidad (1º bach, repetidores bach y 2º bach )**

- Entra en el enlace<http://www.ceice.gva.es/doc046/gen/es/tasas.asp?idf=ADMIN>
- Seleccionar en Organo gestor: Institutos de Alicante, Tasa:
	- ➢ Aparecerá una pantalla similar a esta, donde se seleccionara la tasa que corresponda:

#### Impresos de tasas

- Vd. puede imprimir desde casa el modelo 046.
- · Con este impreso Vd. puede ir a pagar a la entidad bancaria directamente, sin pasar previamente por el centro.
- No obstante, después de efectuar el pago tendrá que pasar por la secretaría del centro para una copia del impreso pagado.

Seleccione el órgano gestor y la tasa cuyo impreso desea obtener y pulse Continuar.

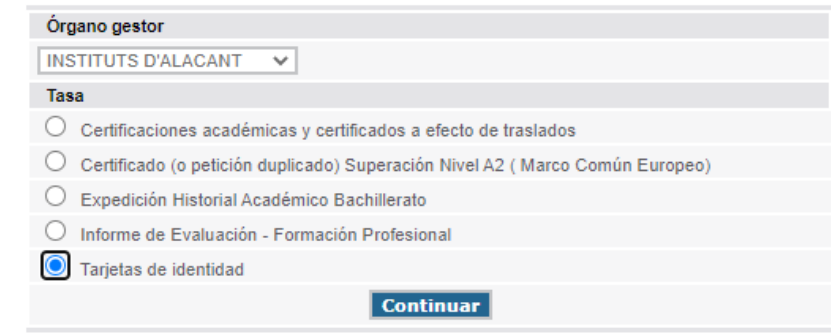

Los pasos siguientes serán:

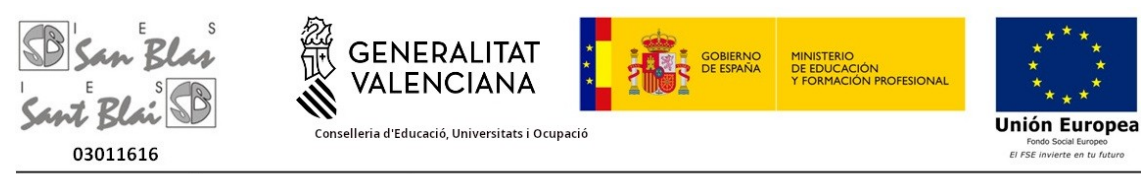

C/ isla de Corfú nº 9; Alcant (03005) Teléfono:965936560; email: 03011616@edu.gva.es; 03011616.secretaria@edu.gva.es

Act 29/6/24

- Seleccione el tipo de matricula:
	- Ordinaria (importe:  $2,26 \in$ ).
	- Si eres Familia Numerosa general y tienes el carne vigente, (importe: 1,13€).
	- Si es familia numerosa especial el importe es cero.
	- Tambien puede aplicarse bonificacion por minusvalia a partir del 33%, debera acreditarla.
- Pulsar botón de Continuar.

Se abrirá un formulario:

Es muy importante poner el DNI del alumno/a y el nombre completo, añadiendo los datos de identificación que pone y pulsar el botón de ACEPTAR.

- Se abrirá otra ventana en la que hay dos pasos:
	- Paso 1: imprimir (hay que pulsarlo obligatoriamente para que se genere el documento de pago)
	- Paso 2: pago.

## **Pagar Tasa**

- Puede realizarse el pago telemáticamente mediante esta pasarela y se genera un justificante que deberá guardar para entregar en el centro.
- O bien una vez impreso el documento ir a una entidad bancaria colaboradora para abonarlo presencialmente o en cajero automático.

# **Paso 3 –> Generar Tasa Expedición Historial Académico Bachillerato (sólo si es la primera vez que te matriculas en 1º bach )**

- Entra en el enlace<http://www.ceice.gva.es/doc046/gen/es/tasas.asp?idf=ADMIN>
- Seleccionar en Organo gestor: Institutos de Alicante, Tasa:
	- ➢ Aparecerá una pantalla similar a esta, donde se seleccionara la tasa que corresponda:

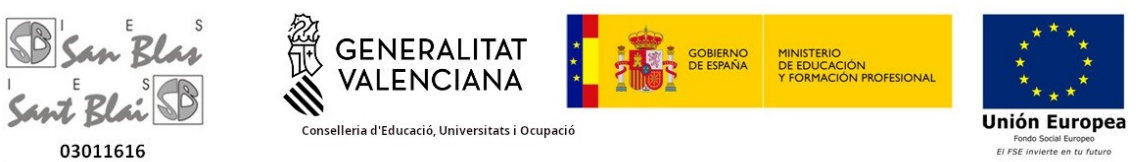

C/ isla de Corfú nº 9; Alcant (03005) Teléfono:965936560; email: 03011616@edu.gva.es; 03011616.secretaria@edu.gva.es

Act 29/6/24

#### Impresos de tasas

- Vd. puede imprimir desde casa el modelo 046.
- Con este impreso Vd, puede ir a pagar a la entidad bancaria directamente, sin pasar previamente por el centro
- No obstante, después de efectuar el pago tendrá que pasar por la secretaría del centro para una copia del impreso pagado.

Seleccione el órgano gestor y la tasa cuyo impreso desea obtener y pulse Continuar.

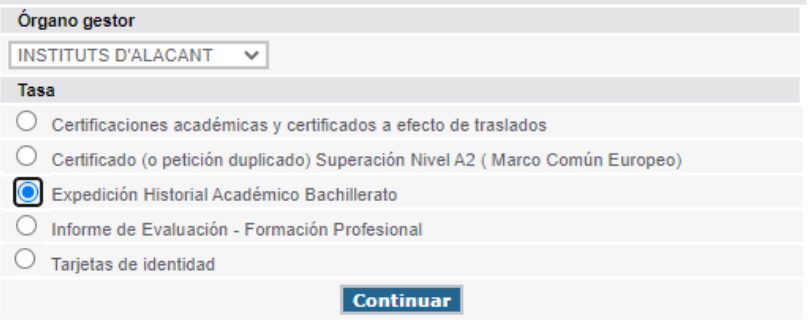

Los pasos siguientes serán:

- Seleccione el tipo de matricula:
	- Ordinaria (4,28 €).
	- Si eres Familia Numerosa general y tienes el carne vigente, (importe: 2,14 €).
	- Si es familia numerosa especial el importe es cero.
	- Tambien puede aplicarse bonificacion por minusvalia a partir del 33%, debera acreditarla.
- Pulsar botón de Continuar. Se abrirá un formulario:

Es muy importante poner el DNI del alumno/a y el nombre completo, añadiendo los datos de identificación que pone y pulsar el botón de ACEPTAR.

- Se abrirá otra ventana en la que hay dos pasos:
	- Paso 1: imprimir (hay que pulsarlo obligatoriamente para que se genere el documento de pago)
	- Paso 2: pago.

### **Pagar Tasa**

• Puede realizarse el pago telemáticamente mediante esta pasarela y se genera un justificante que deberá guardar para entregar en el centro.